## VICERRECTORÍA ACADÉMICA PASO A PASO

**BELLING** 

**h** m

**KESIG**<br>**OBSIN** 

Examen

Saber Pro

 $2024 - 1$ 

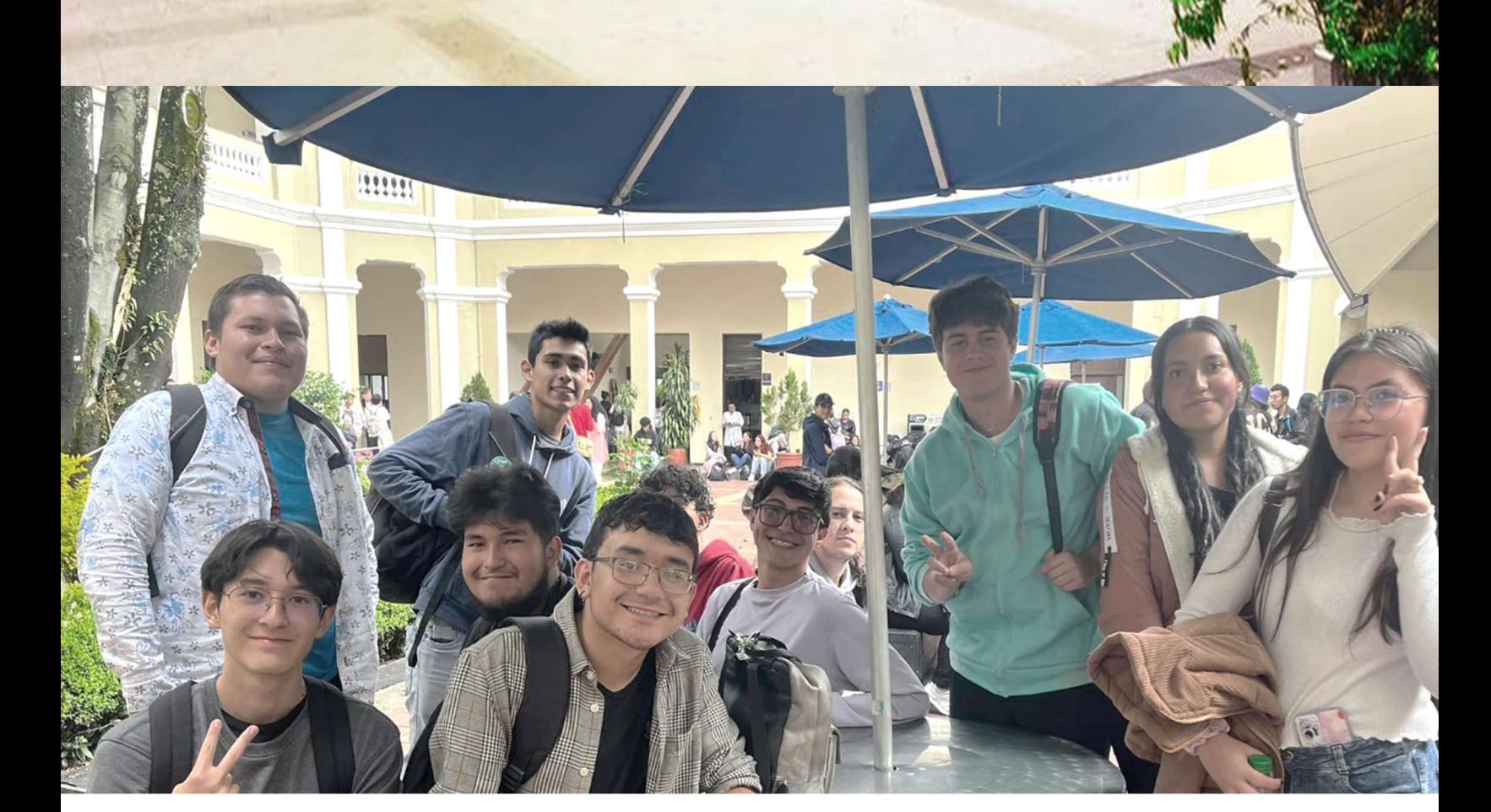

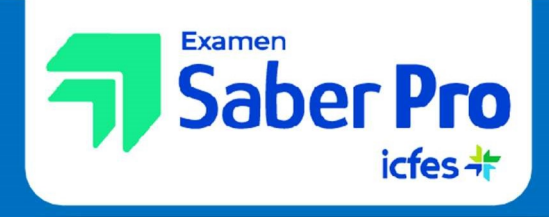

A continuación, se describen los pasos que el estudiante deberá seguir para garantizar la inscripción exitosa al examen SABER PRO.<br>El estudiante recibirá al correo electrónico indicado por la institución, las indicaciones para continuar el proceso

de pre inscripción y pago, al completar el proceso de inscripción, que finaliza con el pago exitoso, recibirán un mensaje en su correo electrónico con su Número de Registro.

Para realizar el proceso ingrese al icono de **PRISMA** que encontrará en www.icfesinteractivo.gov.co

### PASO<sub>1</sub> INGRESO AL SISTEMA

Ingrese con su usuario y contraseña, si tiene usuario ya registrado en el sistema, ingresará automáticamente a la pantalla donde se evidencia el paso en el que se encuentra en el proceso de inscripción.

Si por lo contrario no tiene usuario registrado, desde el ICFES se le generó un usuario temporal (Icfesxxxxxxxxx), el cual, al ingresar los datos, automáticamente ingresan a la pantalla de "Cambiar usuario", donde el sistema les solicita añadir un correo electrónico, luego debe dirigirse a su cuenta de correo electrónico indicado, donde les llegará un correo del Icfes con un link, el cual le permitirá cambiar la contraseña. Asegúrese de ingresar al sistema PRISMA con el usuario generado por el ICFES y con la contraseña respectiva, por ningún motivo genere usuarios como persona o con documento de identidad; ya que se generará una inscripción de forma individual al examen y este no será válido para el proceso de graduación.

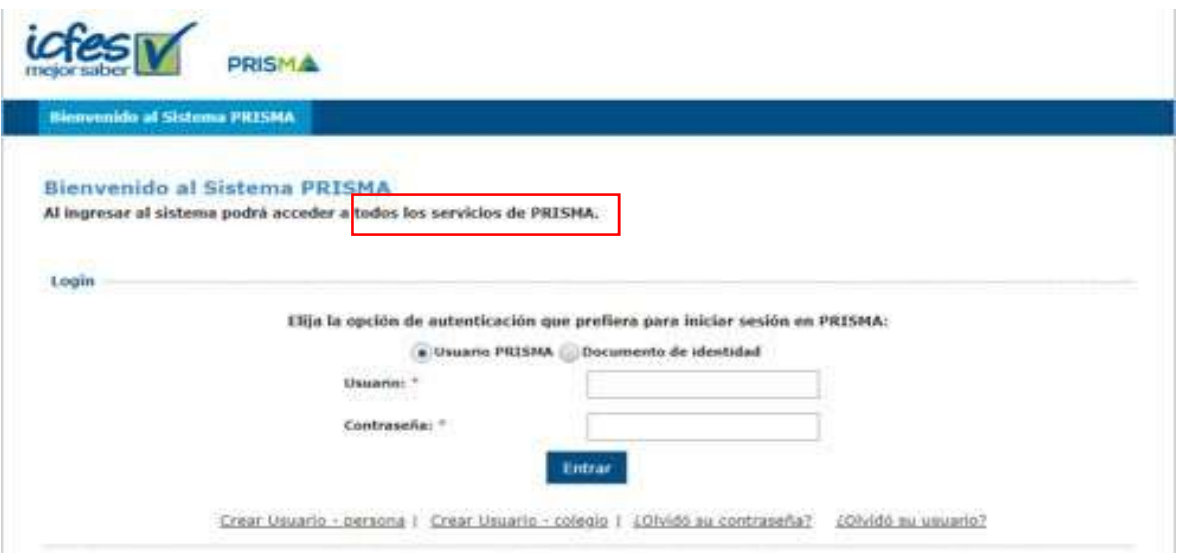

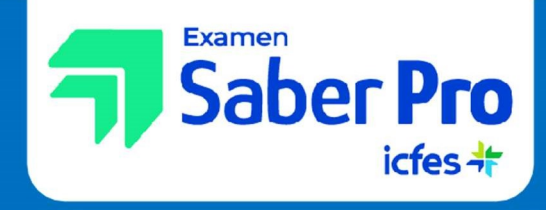

# **PASO 2**

#### DILIGENCIAMIENTO DEL FORMULARIO DE INSCRIPCIÓN

Una vez ingrese al sistema, en el módulo de inscripción, opción Inscribir a Examen, deberá seleccionar la convocatoria Saber Pro y TyT 2024-1 con fecha de presentación del sábado 15/junio al domingo 23/Junio/2024 y continuar con su Inscripción.

El formulario de inscripción al examen contiene información importante para el proceso, se registra la información de datos de contacto, ciudad de presentación del examen, condiciones de discapacidad y demás.

Se sugiere no dejar este paso para último momento, dado que puede presentarse congestión de la página del ICFES.

No olvide diligenciar la totalidad de los pasos y recuerde que toda información debe ser verídica y real.

## PASO<sub>3</sub>

#### PAGO

El pago de la inscripción al examen lo puede realizar por alguno de los siguientes medios:

#### • Descarga de instructivo, pago por ventanilla

Antes de imprimir la referencia de pago por favor lea cuidadosamente la descripción del servicio o examen que escogió. Descargue la referencia haciendo clic en la imagen PDF, tenga presente la fecha de expiración según el período en el cual fue generado.

Imprima la referencia de pago en impresora láser y diríjase a cualquiera de las sucursales del Banco Davivienda. Una vez efectuado el pago, verifique el timbre generado por el banco.

Tenga en cuenta que la referencia de pago es personal e intransferible. No debe realizar más de un pago con una misma referencia porque el sistema sólo tomará uno.

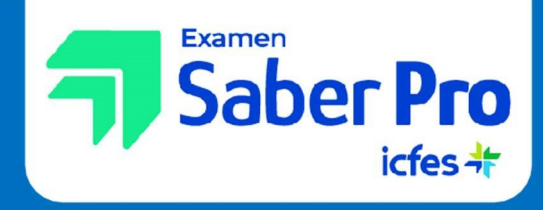

#### • PSE, pago en línea

Cuando se elige el pago electrónico (PSE), el sistema lo redireccionará al sistema de pagos PSE de la entidad bancaria que haya seleccionado, donde podrá ingresar los datos de la cuenta para debitar el valor de la referencia generada y obtener respuesta de la transacción –rechazada o aprobada-. (tomar evidencia).

Si selecciona la opción de pago en línea por PSE, recuerde que los pagos solo se pueden realizar a través de débito a cuenta de ahorros o cuenta corriente. No se reciben pagos con tarjeta de crédito.

Recuerde que, para hacer uso de este sistema, debe tener activos los sistemas de autenticación que maneja la entidad bancaria.

### PASO<sub>4</sub> INSCRIPCIÓN AL EXAMEN

La inscripción se hará efectiva 24 horas después de realizada la transacción por ventanilla o PSE tan pronto sea confirmado el pago en línea. El sistema le notificará su inscripción vía correo electrónico, le enviará un resumen de la inscripción junto con su NÚMERO DE REGISTRO.

## PASO<sub>5</sub> CONSULTA DE CITACIÓN

Ruta de acceso: www.icfesinteractivo.gov.co / Citación

El 31 de mayo de 2024 se publicarán las citaciones al examen para que cada estudiante conozca el sitio en el que debe presentar la prueba. Las citaciones pueden ser descargadas por cada estudiante o por la Institución ingresando con el código ICFES y la contraseña.

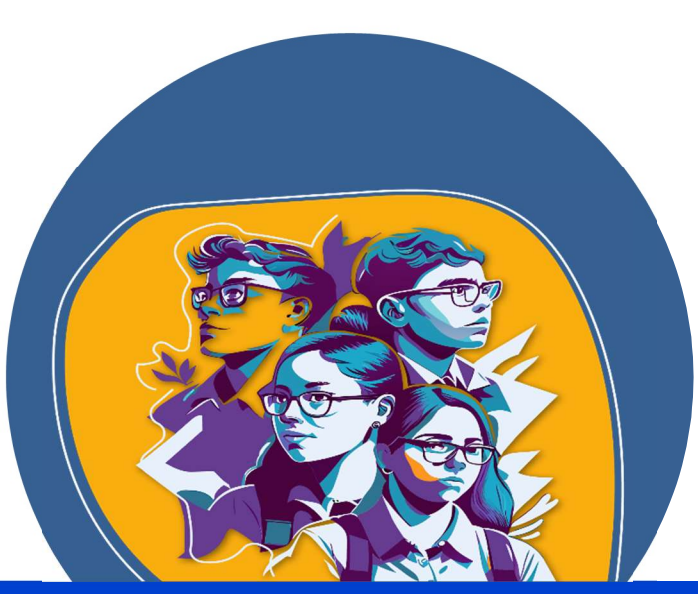

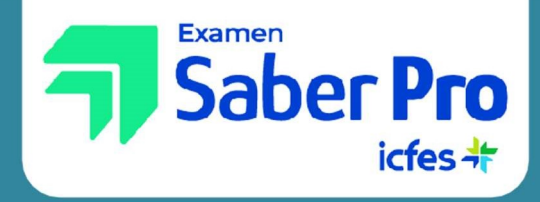

# PASO 6

#### PRESENTACIÓN DEL EXAMEN

Le recomendamos que antes del día del examen visite el lugar al cual está citado para confirmar la ruta de llegada y así asegurarse de presentarse puntualmente, en su defecto contar con las condiciones requeridas para la presentación.

Tenga en cuenta que sólo podrá ingresar al salón un lápiz, un borrador, un taja lápiz y el documento de identidad.(la presentación de la prueba puede ser virtual, para este caso asegúrese de tener las condiciones para la presentación de dicha prueba)

Recuerde que se debe presentar a todas las sesiones a las que fue citado, de lo contrario no tendrá resultados.

Nota: no se permitirá el ingreso al examen a quienes porten elementos diferentes a los autorizados.

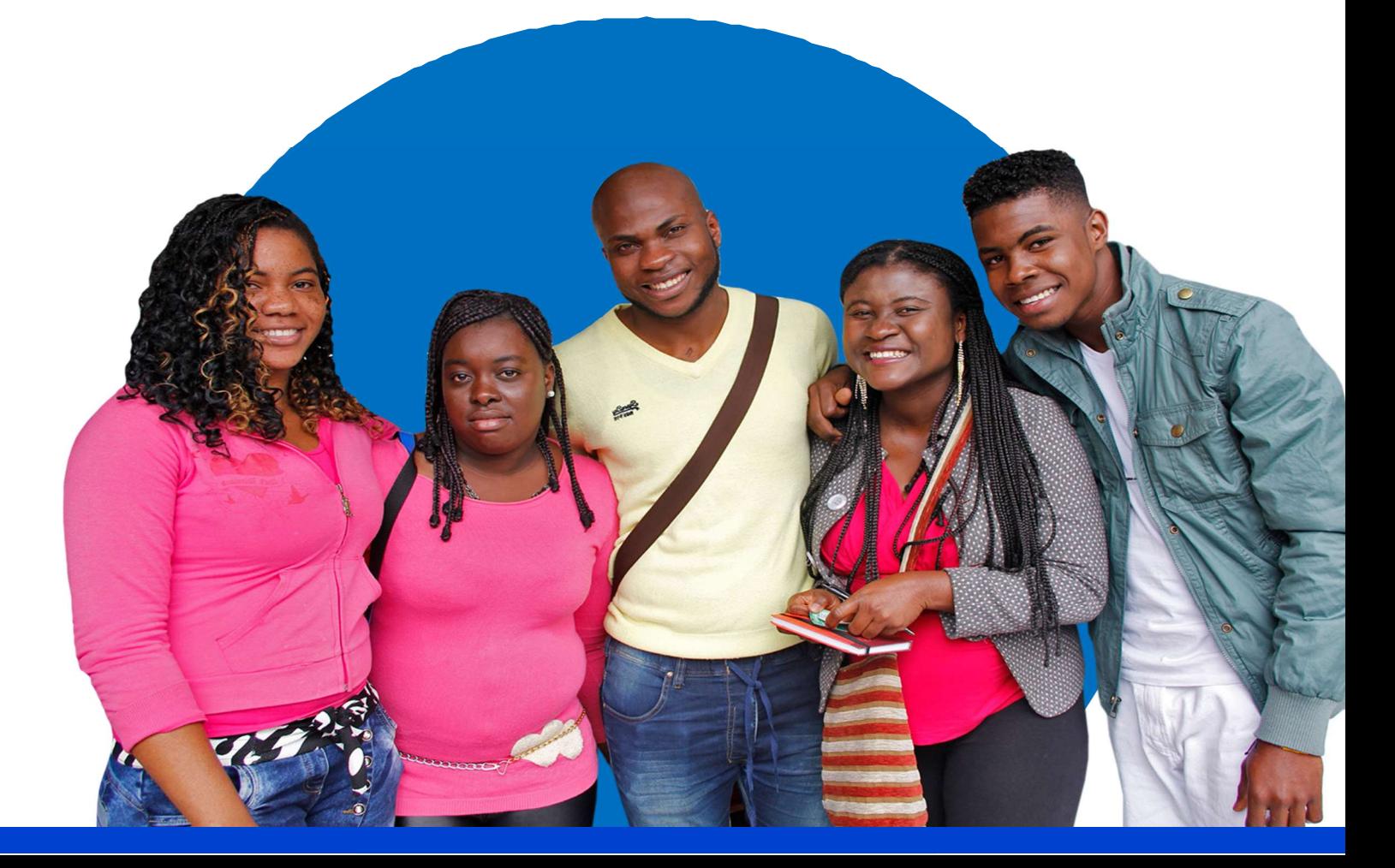

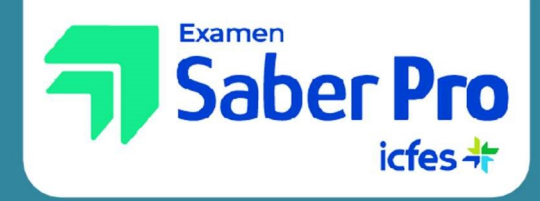

# PASO<sub>7</sub>

#### CONSULTA DE RESULTADOS

Ruta de acceso: www.icfesinteractivo.gov.co / Resultados

El Viernes 27 de septiembre de 2024, podrá consultar los resultados del examen ingresando con su documento de identidad y Número de Registro. La interpretación de los resultados aparece en el ícono inferior derecho del informe individual.

Ante cualquier duda puede comunicarse a los correos vac@upn.edu.co, alrodriguez@pedagogica.edu.co o en las instalaciones de la Calle 72, bloque P segundo piso, Vicerrectoría Académica.

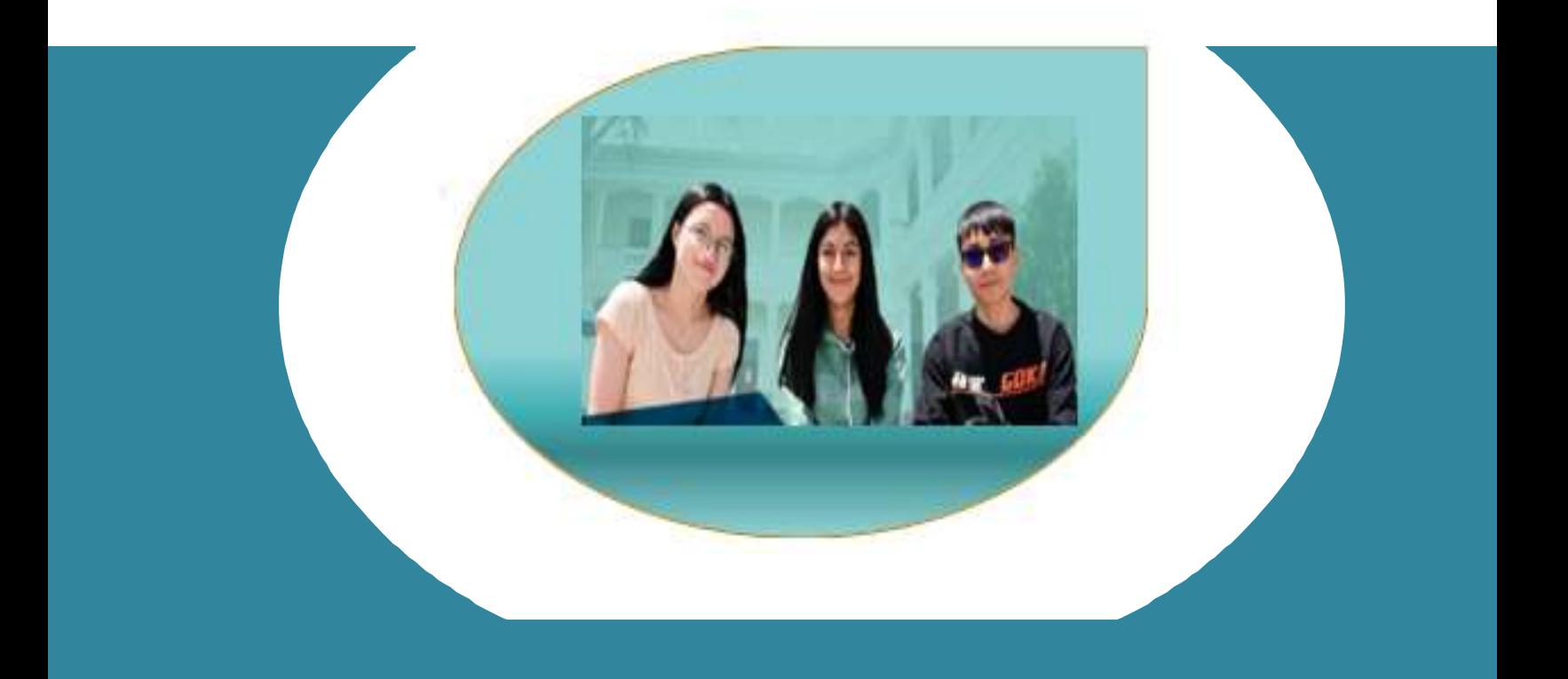